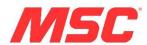

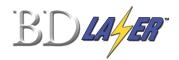

## **BD Laser User Guide**

## \* IMPORTANT \*

PLEASE READ THE FOLLOWING INSTRUCTIONS CAREFULLY AS IMPROPER USE MAY DAMAGE THE MACHINE AND VOID THE WARRANTY.

- BD Laser arrives ready to use with jaws and cutters preinstalled.
- For best performance, calibrate the jaws prior to use. Do not calibrate cutters.
- To cut a key, select vehicle Make/Model/Year and follow the screen prompts.
- BD Laser will inform you when/how to change Jaw/cutter/tracer if required.

May 2014

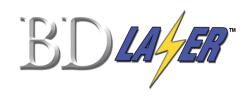

## **Table of Contents**

| <u>Section</u>                                     | Page # |
|----------------------------------------------------|--------|
| Setting up BD Laser                                | 3      |
| Password Entry                                     | 4      |
| Important Notice                                   | 5      |
| Jaw Calibration                                    | 6      |
| F-Jaw Calibration                                  | 17     |
| Cutter Calibration (do not calibrate 1.5mm cutter) | 7      |
| Cut by Code                                        | 8-10   |
| Cut by Decode                                      | 11-12  |
| Changing the Tracer                                | 13     |
| Changing Worn Cutters                              | 14     |
| F Jaw Accessory                                    | 15-22  |
| Software Updates                                   |        |
| Internet Direct Connect                            | 23     |
| Short Form Instructions                            | 24     |

# Setting up the BD Laser

### How to connect cables and turn the machine ON

- Attach the 9-pin connector cable to the LOWER port on the back of the console AND to the back of the machine. SECURE WITH ATTACHED SCREWS.
- Attach power cord to back of machine and plug into a properly grounded outlet.
- 3. Make sure the ON/OFF switch above the power cord is to the ON position.
- 4. Rotate the emergency stop button towards the back of the machine until it releases outward.
- 5. The machine will now begin to start-up. This process takes a few seconds. Proceed with password entry.

## How to turn OFF the machine

1. You may select **MAIN MENU** from any screen.

2. Select: EXIT

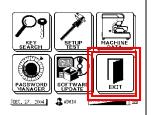

3. Select: OFF

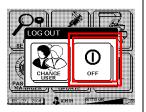

- 4. Screen will display NOW YOU CAN TURN OFF THE MACHINE.
- 5. Press the emergency stop button to turn OFF the machine.

# Quick Start – Password Entry

1.

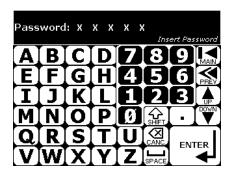

### **Touch Screen**

For best results use a nonmetallic stylus such as a plastic tip end of a pen, tip of brush handle, etc.

Type in Master Password: 123456

Press: **ENTER** 

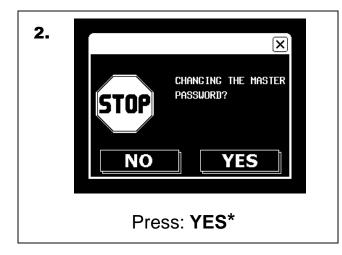

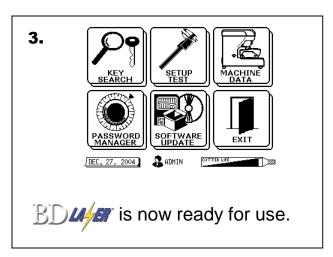

- \* If **YES** is selected the following should occur for new BD Laser installation:
- •The password default is 123456, and should be changed by the assigned Administrator for continued security of the BD Laser.
  - Note: If the password is not changed, anyone will have access to secured screens using the 123456 default password.
- •The new <u>master</u> administrator password should be documented and stored in a safe place.
- •The <u>master</u> (Administrator) password permits access to all screens.
- •All other <u>user</u> passwords will not have access to secure screens.
- •At least one additional new password should be assigned for <u>users</u> other than the Administrator.
- •To add additional <u>users</u> see page 36 of your BD Laser manual (comes in box with machine when shipped)

# <u>IMPORTANT</u>

Before using the BD Laser for the first time, please <u>calibrate each jaw.</u> Follow the directions on pages 6 and 7 of this guide. The required template can be found in the black accessory case.

Calibration is necessary to correct fluctuations and changes that may have occurred during shipment.

Failure to follow this procedure correctly may cause damage to the tracer, cutter, and/or jaw and may result in voiding the warranty.

If you have any questions on these procedures, please contact the Program Support Center

Phone: 866-438-6767 option #2

Email: KeyMachines@MSCDirect.com

## Jaw Calibration Procedure

High Security Jaws: red, green, blue and gray

1. Select: SETUP/TEST 2. Select: SETUP DEC.27, 2004 ADMIN 3. Select: JAW SETUP 4. Select: **Desired Jaw** (use DOWN arrow to select other jaws). Press: ENTER Install Jaw to far left of carriage until it stops. CLAMP TIGHT WITH JAW LEVER.

**5. Insert** the **silver jaw set-up template.** (metal bar with key ring in accessory kit). Hold template **FLAT** in jaw & press down while tightening.

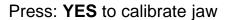

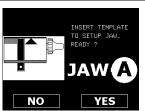

**6.** SETUP OK – Remove template.

Press: OK

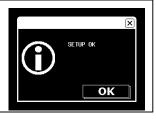

## **Cutter Calibration Procedure**

Calibrate the jaw <u>prior</u> to calibrating the cutter. (See jaw calibration procedure on page 6).

### DO NOT CALIBRATE THE 1.5MM DIA. CUTTER

1. Select: SETUP/TEST

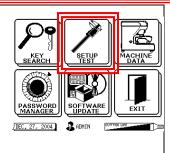

2. Select: SETUP

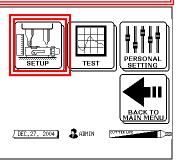

3. Select:

**CUTTER SETUP** 

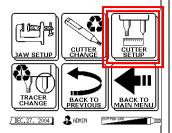

4. Insert brass test blank (from toolbox).
Press: YES

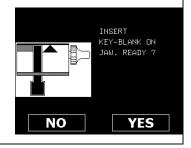

**5.** The tracer will locate the jaw.

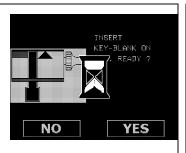

**6.** Cutter will notch brass blank.

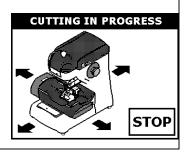

7. Remove <u>all</u> chips from key with brush.

Press: YES

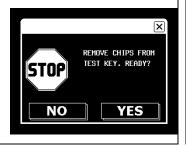

**8.** Tracer will verify calibration.

Press: OK.

Remove blank.

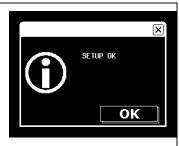

# Cut by Code

**WARNING:** Each jaw is matched to a single tracer/cutter kit for the calibration process. The console will warn user to change tracer and/or cutter when necessary.

1. Select: KEY SEARCH

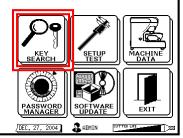

2. Select: CAR MODEL **SELECTION** JUL. 2, 2005 ADMIN CUTTER LIFE

3. MAKE: (ex. Ford)

Select desired model

If desired make is not displayed-

Touch: **Down Arrow** to view additional

makes.

Touch desired make. Press: **ENTER** 

4. MODEL: (ex. Aerostar)

Select desired model

If desired model is not displayed-

Touch: **Down Arrow** to view additional models.

Touch desired model.

Press: ENTER

**5.** YEAR: (ex.1995-1997)

Select desired year

If desired year is not displayed-

Touch: **Down Arrow** to view additional years.

Touch: desired year

Press: ENTER

6. Select: CUT BY CODE

Press: ENTER

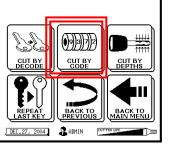

7. Enter the desired key code

Note: Some codes have prefix/suffix already

entered on screen.

Press: ENTER

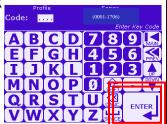

**8.** Verify the key code is correct. If not, press PREV and re-enter. If correct.

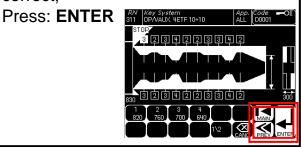

# Cut by Code

**9.** Key blank reference list is Displayed. Press: **ENTER** 

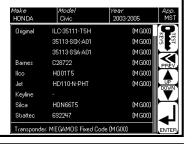

**11.** Remove cutter from spindle and DO NOT INSTALL another cutter

Press: CONTINUE

NOTE: This screen will not display if correct cutter is already installed

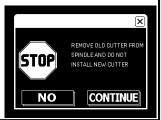

**13.** Insert F Jaw (purple)

(Be sure the tip stop tool is not on the jaw at this time.)

Press: CONTINUE

NOTE: This screen will not display if correct cutter is already installed

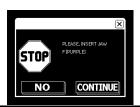

**15.** Install 1.5mm (.059") diameter cutter and lock it in contact with jaw. Ready?

Press: YES

NOTE: This screen will not display if correct cutter is already installed

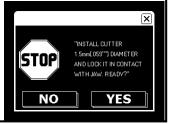

10.

## STOP!

Please Remove Jaw

Press: **CONTINUE** 

NOTE: This screen will not display if correct cutter is already installed

**12.** Are you sure that no cutter is in the spindle?

Press: CONTINUE

NOTE: This screen will not display if correct cutter is already installed

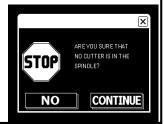

**14.** Remove stop tool (if not done previously)

Press: **ok** (table will move into position)

NOTE: This screen will not display if correct cutter is already installed

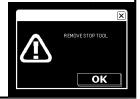

**16.** Insert tip stop (tang toward front of jaw) in groove indicated. Insert key by pressing down while holding flat until tip contacts tip stop. Tighten Clamp.

Press: YES

NOTE: This screen will not display if correct cutter is already installed

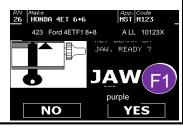

# Cut by Code

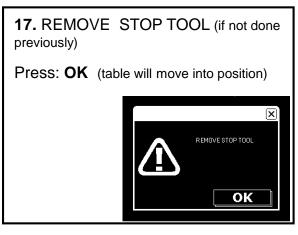

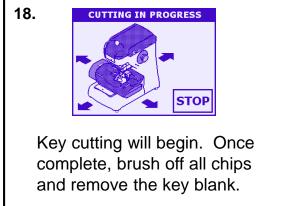

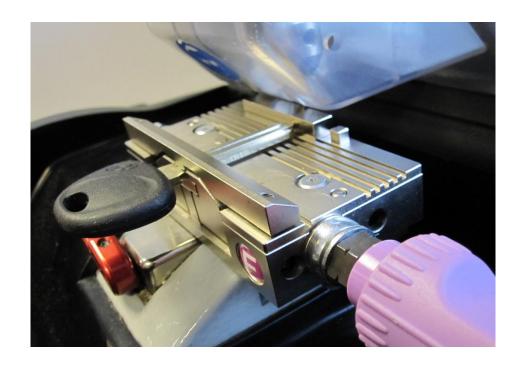

# Cut by Decode

WARNING: Each jaw is matched to a single tracer/cutter kit for the calibration process. The console will warn user to change tracer and/or cutter when necessary.

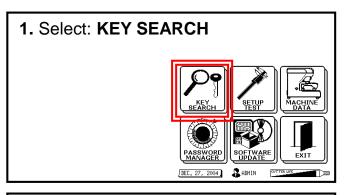

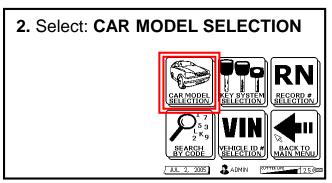

3. MAKE: (ex. Ford) Select desired model. If desired make is not displayed-Touch: **Down Arrow** to view additional makes.

Touch desired make.

Press: ENTER

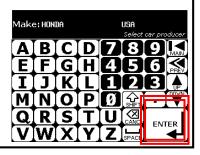

4. MODEL: (ex. Aerostar) Select desired model If desired model is not displayed-Touch: **Down Arrow** to view additional models. Touch desired model.

Press: **ENTER** 

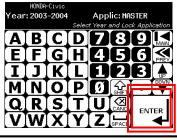

11

**5.** YEAR: (ex.1995-1997) Select desired year. If desired year is not displayed-Touch: Down Arrow to view additional years. Touch: desired year. Press: ENTER

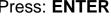

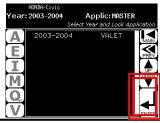

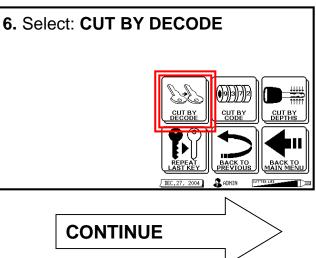

# Cut by Decode

**7.** Insert jaw and clamp tight. Insert <u>original</u> key blank, pressing down on blank while clamping jaw tight.

Press: YES

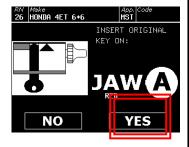

B.

DECODING KEY

STOP

Decoding in process

9. Verify decoded key.

Press: ENTER

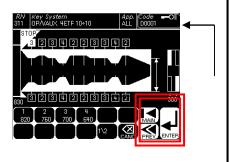

**10.** Key blank reference list is displayed.

Press: **ENTER** 

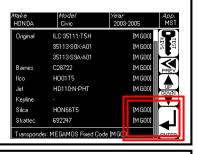

**11.** Remove <u>original</u> key. Insert <u>new</u> key blank, pressing down on blank while clamping jaw tight.

Press: YES

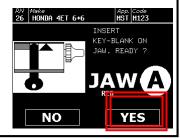

12.

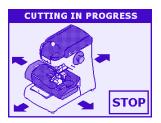

Key cutting will begin. Once complete, brush off all chips and remove the key blank.

# Tracer Change

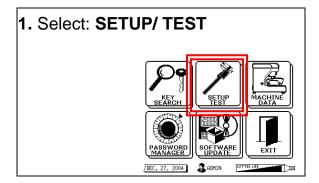

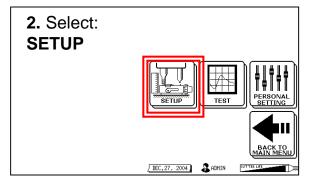

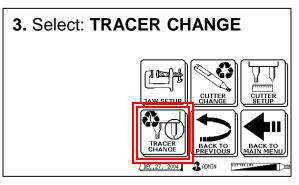

- 5.
- 1. Use small T-wrench to loosen tracer setscrew.
- 2. Insert into hole in right side of shield
- 3. Unscrew 4 turns
- 4. Pull out tracer
- 5. You may use pliers to remove the tracer if it is broken or bent.

- 4.
- 1. Remove Jaw
- 2. Make sure the red lever is flipped to the right
- Remove the chip tray by lifting up the front of tray and tilting tray backward
- **4. CAREFULLY** slide the tray to the left. Use caution when moving components near the tracing pin.
- 5. Press: OK

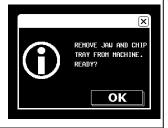

- 6.
- 1. Install new tracer as far up as it will go you cannot go too far.
- 2. Be sure flat side of tracer is to the right to allow the setscrew to seat properly.
- 3. Tighten setscrew. Do not over tighten.

# Cutter Change

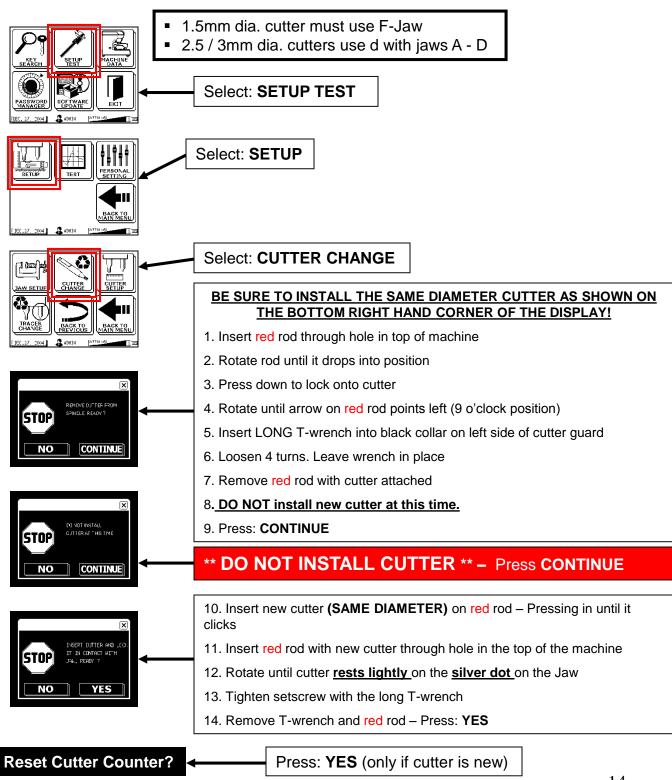

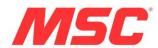

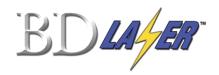

# F-Jaw

# Accessory for edge-cut / traditional key cutting

## \* IMPORTANT \*

The BD Laser will provide guided instruction when switching from cutting a side milled key to an edge cut key and vice versa. Please take time to read the information on the screens to ensure properly cut keys.

## F Jaw Features

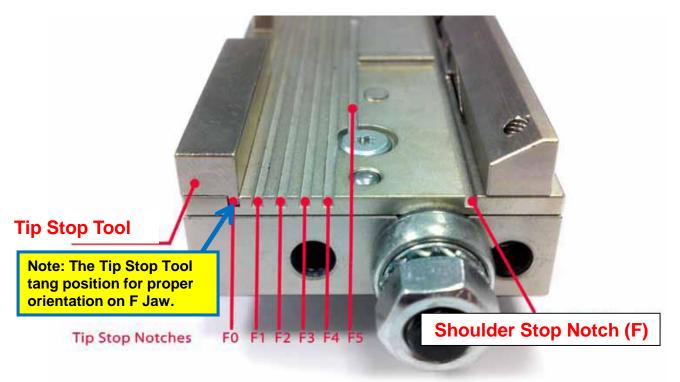

Key Tip and Shoulder Stop Notch Positions

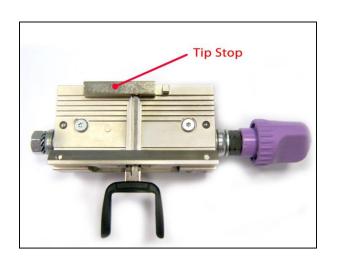

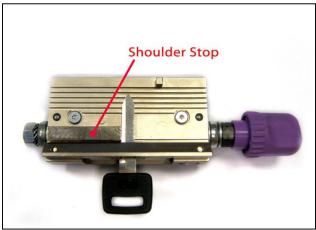

Examples of Key Tip and Shoulder stop positions

## F-Jaw Checklist

### **Review Before Use**

- Software Verification (Must be 4.0 (321) minimum)
  - SELECT: Machine Data -> Machine Data.
  - Must update software version if not 4.0 or higher.
- □ Jaw Verification
  - Each jaw must be calibrated to the machine before selecting them for use.
  - An \* asterisk will be displayed next to each jaw displayed on the Jaw Setup screen indicating successful calibration.
- Cutter Verification
  - Cutter life meter on screens will display current cutter installed. Either 1.5, 2.5 or 3.0.
  - 1.5 mm dia. is for <u>all</u> Flat (edge cut keys).
  - 2.5 mm dia. is for <u>all</u> High Security (side mill keys) including Honda.
  - 3 mm dia. is for High Security HONDA ONLY (optional).
- □ Tracer Verification
  - All tracers are 1.5 mm dia.
  - STD (for High Security keys) tracer is short in length.
  - LT02 (for Flat/Traditional/Edge-cut keys) tracer is longer in length.
- Key Verification
  - High Security: side-mill, laser cut, wave, etc. (Use with Jaws A, B, C, D)
  - Edge-cut: traditional, flat, etc. (Use with Jaw F)

### **Helpful Reminders**

## **Cutting by Code**

If changing from high security to edge-cut key cutting or vice versa, you will only need to change the cutter.

- Regardless of which key had previously been cut, select the key that needs to be cut and follow on-screen prompts to change cutter.
- BD Laser will notify you IF and WHEN you have to change the cutter.
- Do not attempt to switch cutters without following screen instructions.

### **Duplicating (copy / trace)**

When attempting to duplicate a key the proper TRACER MUST BE INSTALLED.

- 1. Select the desired vehicle by MMY (make/model/year) or RN (record number if known)
- 2. Continue selecting through the desired screen options to cut key
- 3. BD Laser will notify you **IF** and **WHEN** you have to change the Tracer.

# F Jaw Key Cutting Tips

- If the BD Laser was ordered with F jaw accessory, the machine is ready for use.
- If the "F Jaw' was an add-on option, a software update must be completed if version is less than 4.0.

### □ Cutting by Code

Easiest way to switch back and forth to cut high security and edge cut keys.

- As users selects the desired vehicle information, the screens will indicate when to change the cutter (if necessary) as you move along in the key cutting process.
- If user primarily cuts by code and has the high security cutter and (short) tracer installed, the cutter is only changed when switching from either style (edge or high security).
- To cut key:
  - Select vehicle by Make/Model/Year or enter RN (record number if known).
  - Continue selecting through the desired screen options.
  - Machine will notify IF and WHEN the cutter needs changed.
- WARNING: Do not attempt to switch cutters without following on-screen prompts.

### Duplicating (copy / trace)

- Machine will notify user IF and WHEN the tracer needs changed.
- Do the following:
  - Select vehicle by Make/Model/Year or enter RN (record number if known).
  - Tracer and cutter change will be made without having to leave the decoding or cutting process.

Disclaimer - There are multiple diameter cutters and different length tracers that may be used in the key cutting process. It is the responsibility of the user to correctly install the components when instructed. While the BD Laser will indicate which cutter and/or tracer to use, it cannot sense which cutter or tracer is physically installed.

## F-Jaw Calibration Procedure

1. Select: **SETUP/TEST** 

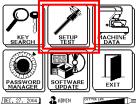

2. Select: SETUP

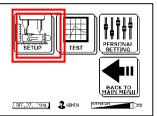

3. Select: JAW SETUP

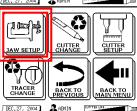

**4.** Select: **Jaw F** (use DOWN arrow to select it)

Press: **ENTER** 

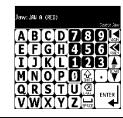

5. STOP

6. STOP

7. STOP

Remove Jaw

Remove Tracer

Insert and fix TL02 (long) tracer in correct

position.

Press: **CONTINUE** 

Press: **CONTINUE** 

Press: CONTINUE

8. STOP

Remove cutter from spindle and DO

NOT install another cutter

Press: CONTINUE

9. STOP

Are you SURE that no cutter is in the

spindle?

Press: **CONTINUE** 

**10. STOP** 

Please insert the F Jaw (purple)

Press: **CONTINUE** 

**11. STOP** 

Remove tip stop tool

Press: **OK** 

**12. STOP** 

Remove tip stop tool

Press: OK

**13. STOP** 

Install 1.5mm dia. cutter and lock in

contact with jaw. Ready? Press: Yes

**14.** Insert the silver jaw set-up template (metal bar with key ring in accessory kit). Hold blank template <u>FLAT</u> in jaw & press down while tightening.

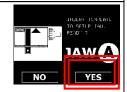

Press: **YES** to calibrate jaw

**15.** SETUP OK – Remove template

Press: **OK** 

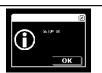

# F Jaw SET-UP/Calibration

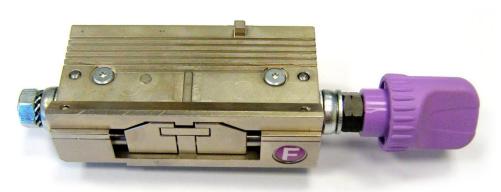

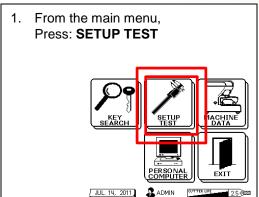

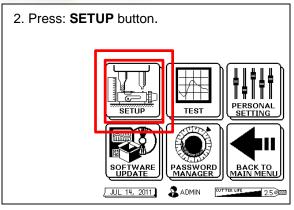

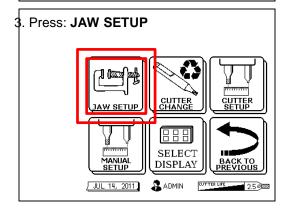

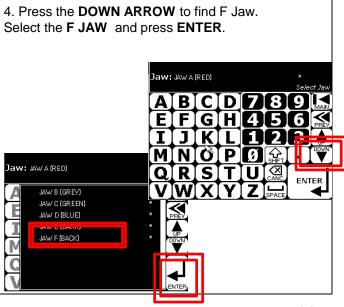

**WARNING:** Each jaw is matched to a single tracer/cutter kit for the calibration process. The console will warn user to change tracer and/or cutter when necessary. When prompted to change both tracer and cutter, the following screens will appear:

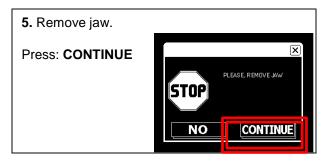

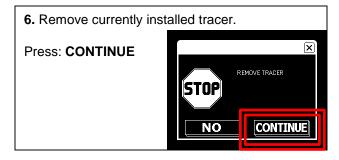

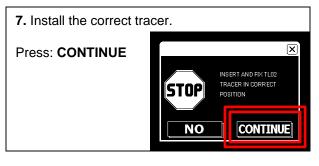

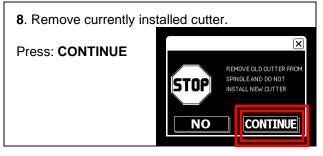

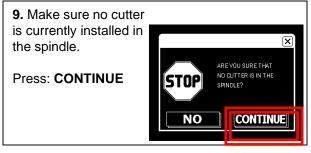

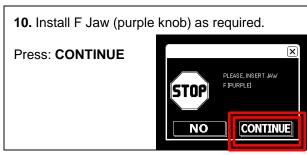

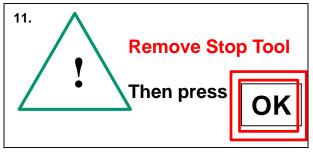

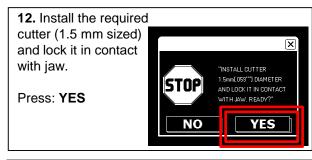

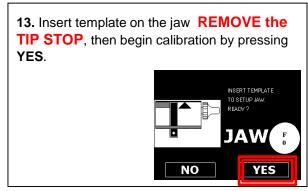

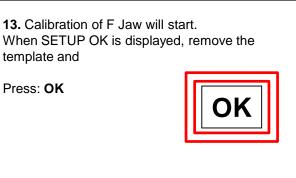

# F Jaw Cutter Calibration Procedure

It is not necessary to calibrate the 1.5mm dia. cutter

# Update Software via Internet

#### **Verify existing software version**

- 1. Touch: MACHINE DATA
- 2. Touch: MACHINE DATA
- 3. Software version can be found under the word "console."
- 4. Touch: **MAIN** to return to main screen.

#### To Update BD Laser Software via Internet

Process time is approximately 10-15 min.

- Turn on BD Laser and enter the machine password
- 2. From main menu, select:
  - A. Touch Setup/test (top center)
  - B. Touch Software Update (bottom left)
  - C. Touch **Update Software** (top left)
  - D. Touch Internet (top right)
- Connect BD Laser console with working Ethernet cable
   NOTE: Phone option will take approximately 1 hour and is not recommended
- 4. Press: **OK**
- 5. Then wait ...do nothing until blue screen displays: Update Complete
- 6. If the message asks if you want to start axis-firmware update?
  - A. If the original software was less than 3.1, Press: YES.

**NOTE:** By selecting yes, additional time will be added to the process.

B. If original software was higher than 3.1, Press: NO.

**NOTE:** You will think the process is complete on some screens because of time delay, wait until you see the blue screen stating: <u>UPDATE COMPLETE</u>

- 7. Press: **OK**
- 8. Disconnect Ethernet cable or phone line from BD Laser console.
- 9. Return to main screen.

**NOTE:** It is not necessary to recalibrate the jaw or the cutter.

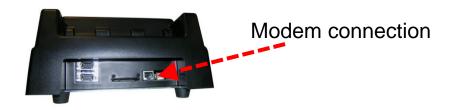

## **Short Form Instructions**

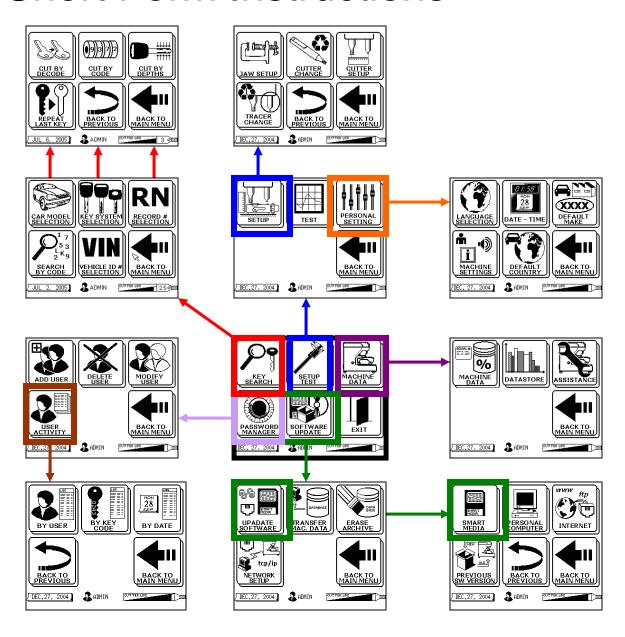